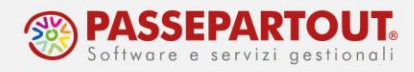

# **IMPORT FATTURE ELETTRONICHE RICEVUTE**

In questo documento sarà illustrato come importare le fatture e note credito dei fornitori (**formato XML**), per generare le registrazioni in primanota.

*ATTENZIONE: Prima di procedere con l'import vero e proprio occorre controllare e completare le anagrafiche dei fornitori e verificare con quale conto di costo o codice iva devono essere contabilizzate le fatture.*

# **OPERAZIONI PRELIMINARI**

## **ANAGRAFICA FORNITORE**

All'interno dell'anagrafica di ciascun fornitore **già esistente**, a pagina 2, si deve impostare il campo *Tipo fattura elettronica* su Fattura B2B:

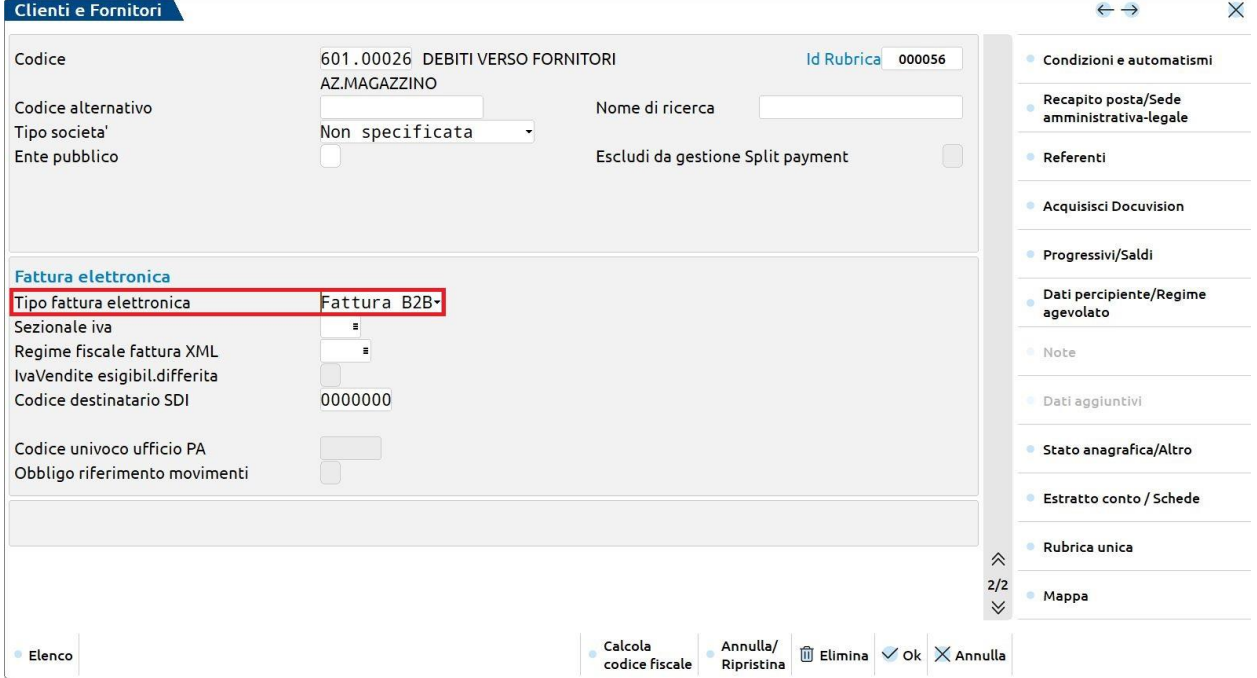

**Nuovi fornitori** si potranno creare direttamente in fase di importazione e avranno il parametro già abilitato.

## **CODICI IVA**

Se la fattura non ha Iva esposta, nel file XML è presente un codice (natura). A fronte di una **natura**, nella tabella iva del programma (Contabilità – Tabelle – Esenzioni Iva), ci possono essere uno o più **codici esenzione diversi**. Se non diversamente impostato, il programma registrerà la FR con il primo codice della tabella iva che presenta la natura indicata in fattura.

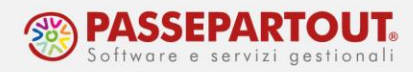

Il corretto codice d'esenzione può essere impostato:

- in fase di Import;
- preventivamente nell'anagrafica del fornitore premendo il pulsante **Condizioni e automatismi[F6]**, scegliendo Condizioni generali del soggetto ed impostando il codice nel campo *Assoggettamento IVA particolare*

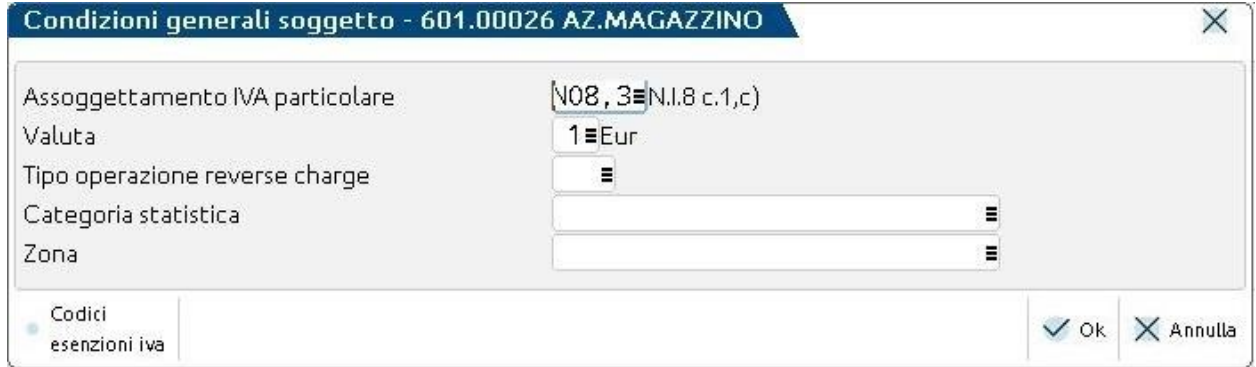

In questo modo tutte le fatture di quel determinato fornitore e con natura corrispondente verranno importate con tale codice esenzione, pertanto il codice esenzione qui indicato, viene utilizzato in registrazione **solo** nel caso **la fattura Xml riporti la stessa natura**.

Nell'esempio si è indicato il codice N08,3 che ha natura N3.5 e viene utilizzato in registrazione solo se in fattura è presente natura N3.5; se ce ne fosse una diversa verrebbe usato il primo codice della tabella associato alla natura indicata.

## **CONTO DI COSTO**

Se non diversamente impostato il programma contabilizza le fatture sul conto automatico "Merci c/acquisti" per azienda di tipo Impresa. Se invece l'azienda è di tipo Professionista viene utilizzato il conto automatico "C/sospeso Altre spese documentate".

*NOTA BENE: In fase di import sarà possibile attivare molteplici automatismi per registrare le fatture sui conti più opportuni.*

E' possibile impostare preventivamente, **per ciascun fornitore**, una contropartita di costo abituale. Accedere all'anagrafica del fornitore, premere il pulsante **Condizioni e automatismi[F6]** e scegliere Contropartita automatica:

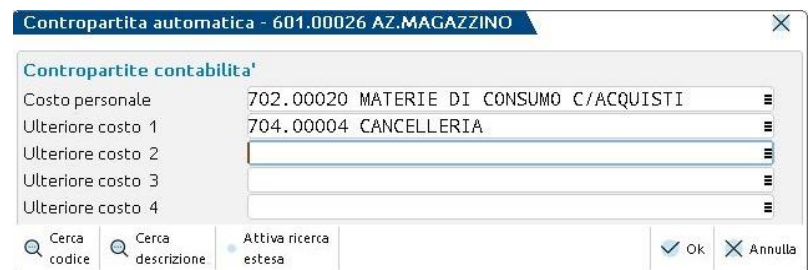

Nelle aziende in contabilità semplificata per cassa reale e nei professionisti si può indicare un conto sospeso.

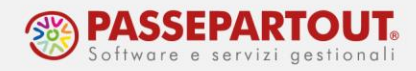

### **ACQUISTI IN REVERSE CHARGE**

Le fatture ricevute in reverse charge devono essere registrate sia sul registro acquisti che sul registro vendite. Si consiglia pertanto di creare un **sezionale vendite appositamente dedicato** a questi documenti, procedendo dal menù "Azienda – Anagrafica azienda – Dati aziendali – Numeratori registri iva e documenti" e seguendo questa procedura:

- 1. posizionarsi sul rigo "Vendite",
- 2. premere il pulsante **Varia serie[Sh+F4]** e aumentare il numero di registri ad esempio da 1 a 2,
- 3. premere il tasto funzione **Numeratori per serie[Invio]** per assegnare una descrizione ai sezionali gestiti e sul sezionale dedicato al revers abilitare la colonna "Integrativa",
- 4. confermare fino all'uscita dal menù principale per salvare le variazioni effettuate.

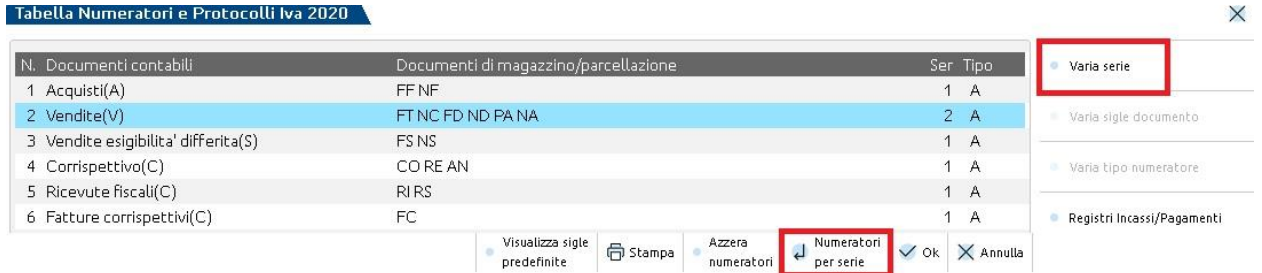

Inoltre, nella registrazione occorre indicare il tipo di operazione in reverse e anche questo dato può essere pre-impostato nell'anagrafica del fornitore, oltre che in fase di import. Per farlo, premere il pulsante **Condizioni e automatismi[F6]** in anagrafica, scegliere Condizioni generali del soggetto ed impostare il codice nel campo "Tipo operazione reverse charge":

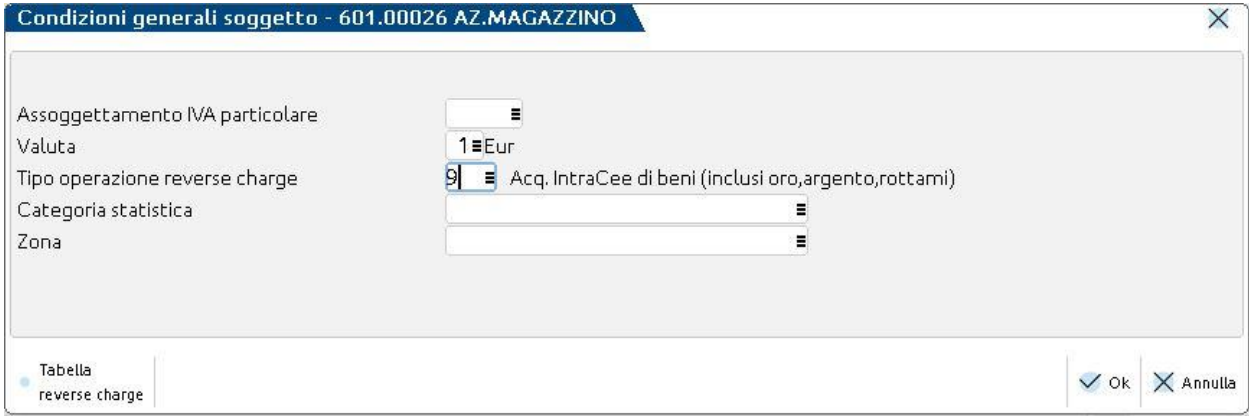

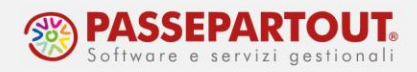

# **FUNZIONI DI IMPORT FATTURE**

Le funzioni che permettono di importare le fatture dei fornitori sono tre e si utilizza una piuttosto che l'altra in base alla fonte dalla quale si ricevono le fatture.

I documenti infatti possono pervenire:

- direttamente al programma, nel cruscotto delle fatture ricevute su Passhub;
- via PEC o scaricando il file Xml dal sito Fatture e Corrispettivi dell'Agenzia delle Entrate;
- tramite la app integrata "Documenti massivi da AdE".

#### **1. CRUSCOTTO PASSHUB**

Si può accedere al cruscotto sia da **Revisione primanota**, premendo il pulsante **Import Fatture Xml[Sh+F6]** e selezionando Fatture ricevute (in questo modo si accede direttamente all'*Elenco fatture*):

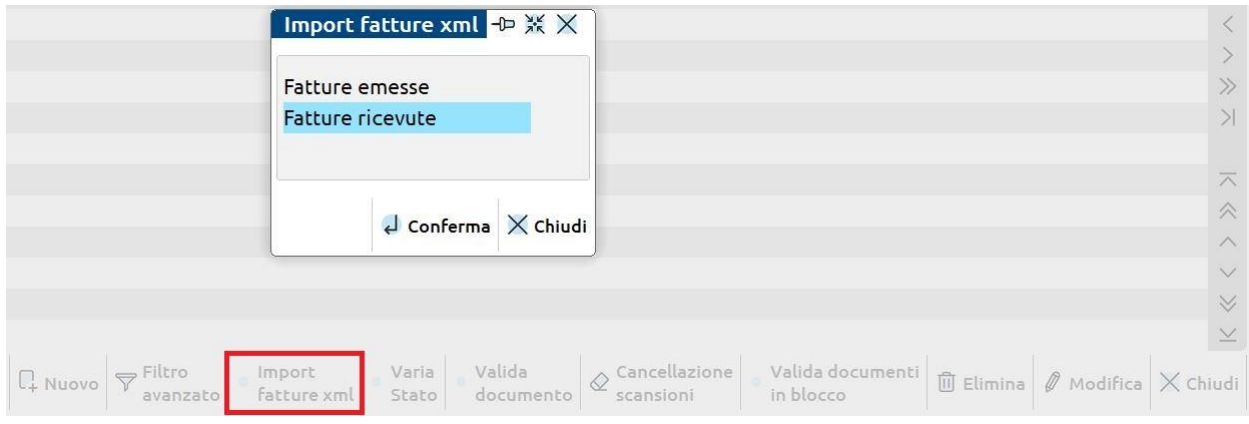

sia dalla funzione "Azienda – Docuvision – Fatture elettroniche PA-B2B – Fatture ricevute – Cruscotto fatture ricevute B2B*".* In questo caso, all'ingresso, il programma avvierà la ricerca di nuove fatture su Passhub. Il risultato di tale ricerca sarà visualizzabile sullo stato "Da esaminare", e premendo **Dettaglio[Invio]** sullo stato si accede all'*Elenco fatture*:

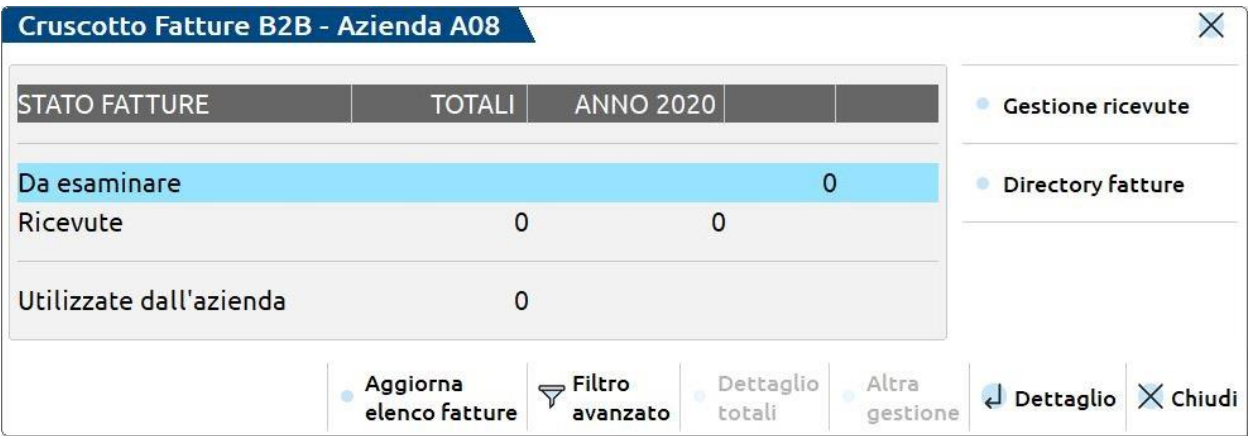

World Trade Center - via Consiglio dei Sessanta 99 47891 Dogana (RSM) Codice Operatore Economico SM03473 – Iscrizione Registro Società n°6210 del 6 agosto 2010 Capitale Sociale € 2.800.000 i.v. tel. 0549 978011 Fax 0549 978005 | www.passepartout.net -info@passepartout.sm

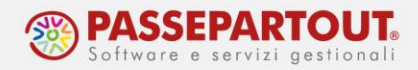

#### **Affinché le fatture arrivino al cruscotto, occorre:**

- che in fattura sia presente il **codice univoco** di Passepartout **5RUO82D** oppure che tale codice sia stato registrato in Agenzia delle Entrate associato alla partita iva dell'azienda;
- che in azienda sia attivo un **servizio di fatturazione elettronica** e che tale servizio sia stato convalidato.

Se occorre **rifare l'importazione** in primanota, si dovrà cancellare la registrazione contabile e procedere con l'import da file esterno. Il file si potrà scaricare da Passhub oppure dal sito Fatture e Corrispettivi dell'Agenzia delle Entrate.

#### **2. IMPORT DA FILE XML**

Si possono importare le fatture, e generare le registrazioni, anche avendo a disposizione il file Xml del documento.

*ATTENZIONE: i file devono essere nominati come da specifiche tecniche. Se scaricati dal sito Fatture e Corrispettivi la nomenclatura è corretta, non li si deve rinominare. Se, invece, provengono da altre fonti è possibile che la nomenclatura non sia compatibile, l'import non verrà effettuato finché i file non saranno rinominati.*

I file Xml devono essere salvati in una cartella non zippata:

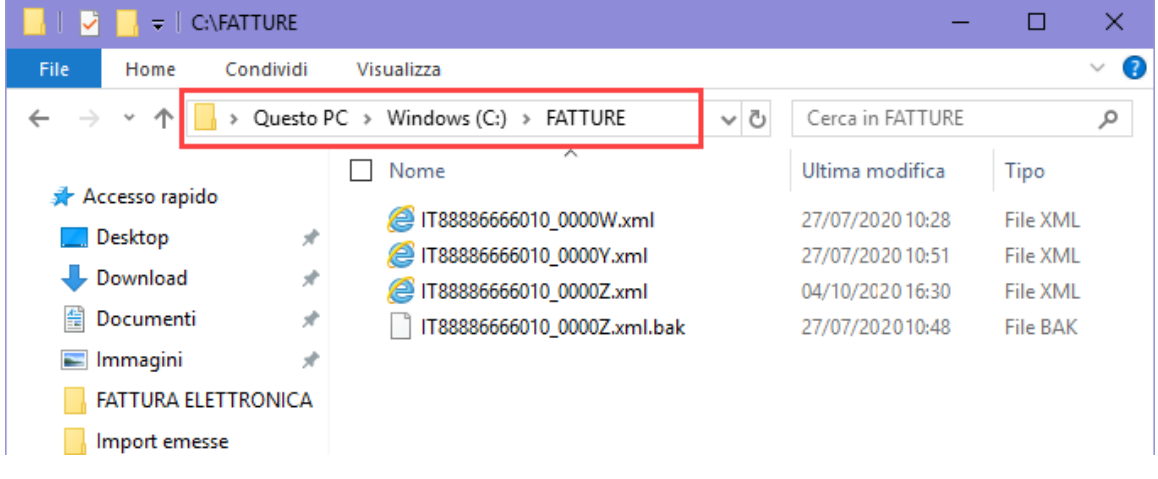

e l'import si effettua dalla funzione "Azienda – Docuvision – Fatture elettroniche PA/B2B – Fatture ricevute – Import fatture ricevute".

Accedendo, si dovrà indicare il percorso della directory nella quale si sono salvati i files Xml (è disponibile il pulsante **Elenco directory[F2]** che apre la navigazione tra le cartelle del PC):

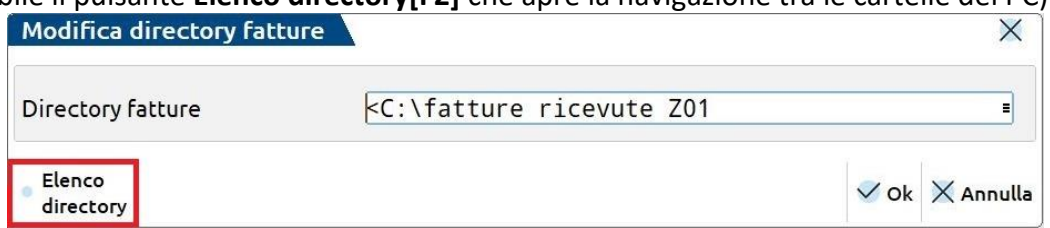

World Trade Center - via Consiglio dei Sessanta 99 47891 Dogana (RSM) Codice Operatore Economico SM03473 – Iscrizione Registro Società n°6210 del 6 agosto 2010 Capitale Sociale € 2.800.000 i.v. tel. 0549 978011 Fax 0549 978005 | www.passepartout.net - info@passepartout.sm

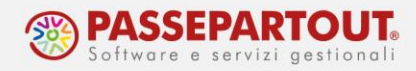

Il percorso resta memorizzato e la volta successiva, accedendo alla funzione, comparirà direttamente l'Elenco fatture da importare.

Se in elenco alcune **fatture non compaiono**, verificare:

- che in anagrafica azienda sia indicata la Nazione e che siano corretti il Codice Fiscale e la Partita Iva dell'azienda;
- che il file abbia la corretta nomenclatura.

Se occorre **rifare l'importazione** in primanota, basterà cancellare la registrazione contabile e rimettere i files nella cartella.

#### **3. DOCUMENTI MASSIVI DA ADE**

Questa applicazione permette di scaricare i documenti in formato Xml dal sito dell'AdE direttamente sul programma, senza dover passare per una cartella esterna.

Per l'installazione della App e le operazioni preliminari si rimanda al manuale [Documenti](https://passstore.passepartout.net/Apps/Detail/documenti-massivi-da-ade/517)  [massivi AdE.](https://passstore.passepartout.net/Apps/Detail/documenti-massivi-da-ade/517)

Accedere al menù "Fiscali - Comunicazioni - Conferimento/revoca servizi fatt.elettronica - Richiesta massiva documenti" e, tramite il pulsante **Richiesta download massivo[F5]**, inoltrare la richiesta per scaricare gli Xml dei documenti disponibili sul sito dell'AdE, relativamente al periodo selezionato:

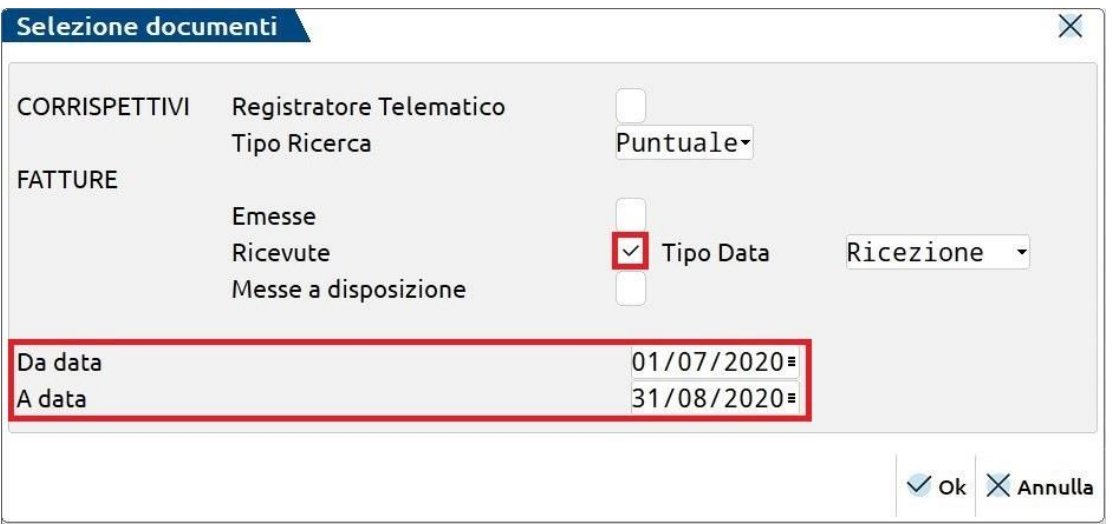

Con il pulsante **Download documenti[F6]** si procede a scaricare i files Xml di cui si è già fatta richiesta (a condizione che l'AdE abbia dato esito positivo).

A questo punto, da "Contabilità - Revisione primanota", tramite il pulsante **Import fatture xml[Sh+F7],** selezionare "Import file da agenzia delle entrate" per accedere all'Elenco fatture da importare.

Se occorre **rifare l'importazione** in primanota si dovrà cancellare la registrazione contabile e fare nuovamente richiesta di download all'AdE.

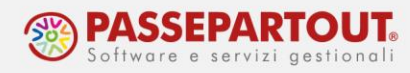

# **IMPORTAZIONE FATTURE**

Quale che sia la funzione che si utilizza, accedendo all'Elenco fatture si ha una videata simile alla seguente, con la lista dei documenti da importare:

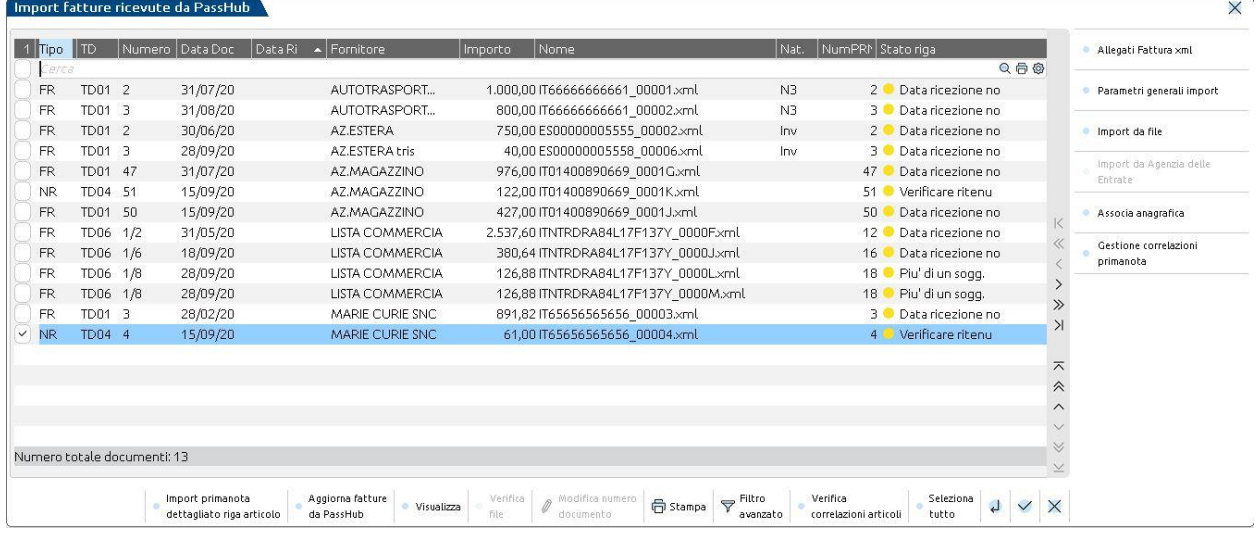

Per effettuare l'import occorre scegliere le fatture da importare utilizzando i pulsanti appositi (**Seleziona/deseleziona[Invio]** o **Seleziona tutto[Sh+F7]**) oppure flaggando le relative caselle in corrispondenza della prima colonna. A questo punto premere:

• **Import Primanota[F10]** - si apre la videata con i Parametri generali che regolano l'importazione e che saranno applicati a tutti i documenti selezionati;

Oppure

• **Import primanota dettagliato riga articolo[F4] -** per ciascun documento si potranno impostare particolarità legate al singolo caso.

Le due modalità sono illustrate nei paragrafi successivi

Nella funzione sono inoltre presenti i pulsanti:

**Visualizza[F8]**: per vedere il contenuto della fattura sul foglio di stile.

**Stampa[F11]**: stampa il contenuto della finestra con l'elenco delle fatture.

La colonna *Stato riga* indica la presenza di problematiche relative all'importazione dello specifico documento, contraddistinte da un pallino di diverso colore a seconda della tipologia di problema e il tipo di azione correttiva da porre in essere. La maggior parte dei problemi sono risolvibili agendo tramite i tasti funzione, ma se ignorati la procedura non importerà il documento e restituirà errore.

Alcuni esempi:

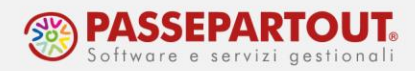

#### BOLLINO GIALLO<sup>®</sup>

- **Soggetto non presente in anagrafica**, indica che in "Rubrica clienti/fornitori" non è ancora presente l'anagrafica relativa al fornitore indicato sull'Xml. Si consiglia di abilitare preventivamente la "Codifica automatica fornitori" nei Parametri generali import[Sh+F8] (vedi paragrafo successivo). Mentre, se si tratta di fornitore con ritenuta, andrà inserito manualmente codificando i dati percipiente (vedi paragrafo "Casi particolari");
- **Data ricezione non presente**, in questo caso, prima di effettuare l'Import, assicurarsi di aver impostato, in *Data di registrazione* (Parametri generali import o Import primanota dettagliato/Modifica dati testata), un dato diverso da *Data di ricezione*.
- **Verificare ritenuta d'acconto su fattura originaria**, in caso di nota di credito con ritenuta, il programma effettua correttamente l'import, ma avvisa che la ritenuta andrà modificata manualmente sulla fattura a cui la nota fa riferimento (per dettagli consultare la pillola "[Fatture ricevute](https://www.edupass.it/Resources/Edupass-Manuali/Manuali/pdf/pillole/Fatture%20ricevute%20con%20ritenuta%20e%20gestione%20ritenuta.pdf) con ritenuta" a pagina 12).
- **Più di un sogg.con stessa P.Iva o CF,** indica che la partita iva o cod.fiscale del fornitore in questione, risulta presente su più anagrafiche già presenti in rubrica, utilizzare la funzione "Associa anagrafica" (per dettagli consultare il relativo paragrafo).

#### BOLLINO ROSSO CON PUNTO ESCLAMATIVO <sup>O</sup>

• **Soggetto estero non codificato**, indica che in "Rubrica clienti/fornitori" non è ancora presente l'anagrafica relativa al fornitore estero indicato sull'Xml. In questo caso va preventivamente creata l'anagrafica fornitore dal menù "Contabilità-Rubrica clienti/fornitori*".*

#### BOLLINO ROSSO PIENO

- **TD?? Non gestito;**
- **File XML a lotto.**

In questi due casi la problematica non è risolvibile, in quanto il programma non riesce ad importare i files creati con tali caratteristiche (tracciato documento non conforme al tracciato ministeriale o file Xml massivo per più documenti).

### **PARAMETRI GENERALI IMPORT**

Questi parametri saranno applicati a tutti i documenti selezionati.

Alcuni parametri, pur se presenti nei parametri generali, **è preferibile che siano impostati sul singolo documento** tramite Import primanota dettagliato riga articolo, ad esempio:

• le fatture con iva parzialmente o totalmente indetraibile;

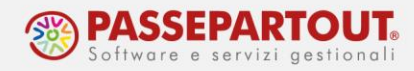

• le fatture registrate in un mese ma la cui iva deve essere di competenza del periodo precedente con relativa data statistica (a meno che tutte le fatture non ricadano in questo caso, ma è raro).

Di seguito i principali parametri generali da controllare ed impostare:

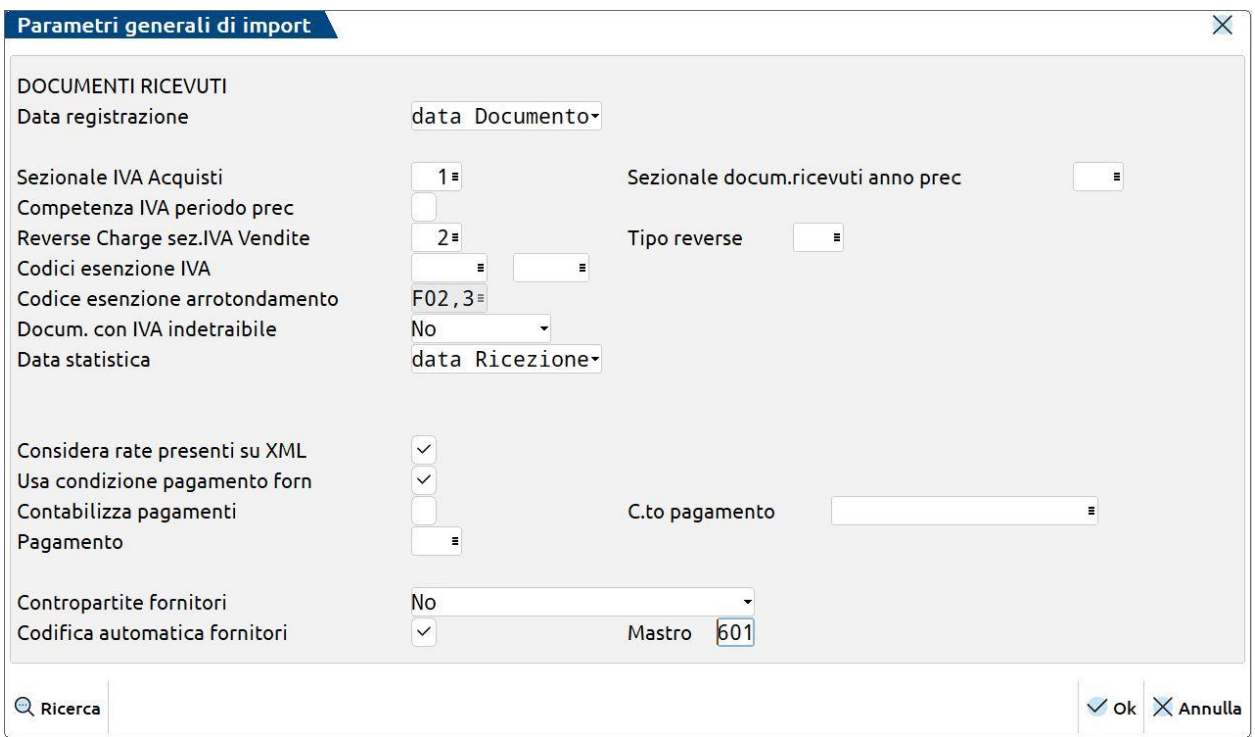

## **DATA REGISTRAZIONE**

Si potrà scegliere se contabilizzare la fattura avendo come data di registrazione:

- la *Data del documento*;
- il *Fine mese* rispetto alla data del documento;
- la *Data di ricezione* del documento (disponibile solo se le fatture arrivano nel cruscotto o dal portale Fatture e Corrispettivi avendo **scaricato il relativo file metadati**). Se si sceglie la data di ricezione ma questa non è presente, l'import non avviene;
- una *Data specifica* scelta dall'utente, che si dovrà specificare ogni volta.

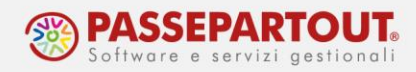

### **SEZIONALE IVA ACQUISTI**

E' il sezionale Iva "normale" in cui saranno registrati i documenti, di default è impostato il registro numero 1.

Se i documenti di alcuni fornitori particolari devono essere registrati su un sezionale diverso, lo si può specificare nell'anagrafica del fornitore stesso a pagina 2, oppure si potranno importare con *Import primanota dettagliato riga articolo*.

### **REVERSE CHARGE SEZ. IVA VENDITE**

E' il registro vendite appositamente creato per importare fatture ricevute in reverse charge (si veda il paragrafo "Operazioni preliminari").

### **CODIFICA AUTOMATICA FORNITORI**

Attivando questo parametro, il programma effettua l'autocodifica dei fornitori presenti nel file xml ma non presenti nella rubrica dell'azienda o nella rubrica unica.

Se selezionato, viene richiesto obbligatoriamente il mastro in cui eventuali nuovi fornitori dovranno essere codificati (601 nel piano dei conti delle imprese, 401 in quello dei professionisti).

**Non è possibile l'autocodifica di percipienti soggetti a ritenuta**, tali soggetti devono essere codificati manualmente compilando la finestra "Dati percipiente - regime agevolato" (vedi paragrafo "Casi particolari").

### **TIPO OPERAZIONE REVERSE e CODICI ESENZIONE IVA**

Questi due parametri, come abbiamo visto nel paragrafo Operazioni preliminari, si possono personalizzare nell'anagrafica del fornitore. Nel caso in cui nel fornitore non sia specificato nulla o sia un nuovo fornitore, è possibile definirli nei Parametri generali di import.

Tale impostazione sarà applicata a tutte le fatture di quella tipologia (in reverse o con una natura di esenzione diversa da reverse), di fornitori senza personalizzazioni (nuovi o esistenti).

Per quanto riguarda la Natura, il programma controlla che la natura in fattura sia la stessa del codice inserito (se ne possono inserire due, di due nature diverse). Se in fattura c'è una natura ancora diversa, vale la regola generale: il programma registrerà la FR con il primo codice della tabella iva che presenta quella natura.

Entrambi i dati possono essere specificati anche sul singolo documento in *Import primanota dettagliato riga articolo*.

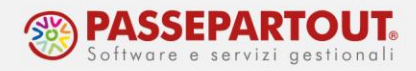

#### **SCRITTURE PAGAMENTO FATTURE**

Nei Parametri generali, sono presenti anche parametri legati alla possibilità di **generare le registrazioni di pagamento** delle fatture importate.

Se si vogliono importare le fatture come **"non pagate"**, **togliere** la spunta sul campo "Contabilizza pagamenti*"*:

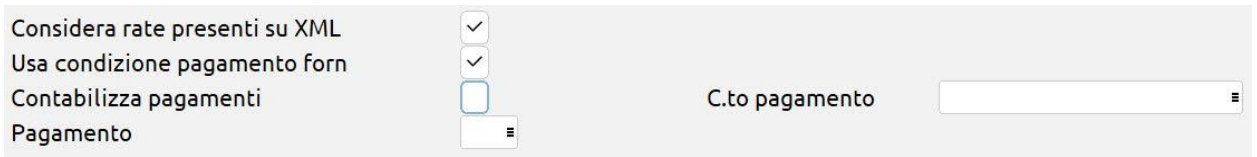

Se invece lo si lascia attivo, il programma genera in primanota la scrittura della fattura (FR) e anche quella del pagamento (PG), ma solo se nel file Xml la fattura risulta pagata, ossia c'è una di queste modalità di pagamento:

- MP01 (contanti),
- MP02 (assegno),
- MP03 (assegno circolare),
- MP04 (contanti presso tesoreria),
- MP08 (carta di pagamento).

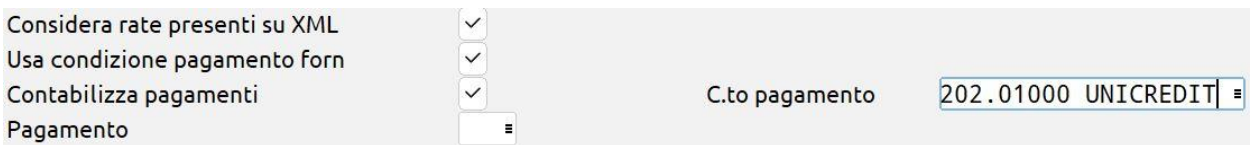

Sul campo "*C.to pagamento"* si può specificare quale conto di contropartita dovrà essere inserito nel PG (cassa, banca, ecc...), ma il conto lo si può personalizzare anche sul singolo documento da *Import primanota dettagliato riga articolo*.

Se sull'Xml non è presente uno dei pagamenti elencati sopra, ma si vuole **importare comunque la fattura come pagata**, si può forzare impostando i parametri come di seguito:

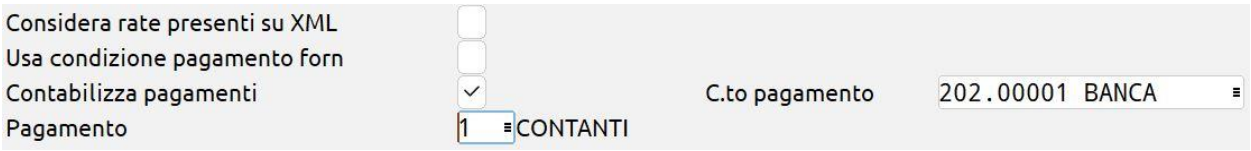

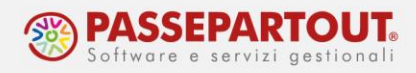

### **IMPORT PRIMA NOTA DETTAGLIATO RIGA ARTICOLO**

La funzione consente di aprire un'anteprima di quella che sarà la contabilizzazione della fattura in base ai dati presenti nel file XML. Selezionando più fatture e avviando questa procedura, verranno proposte **consecutivamente** le anteprime di ogni fattura.

L'anteprima visualizzata permette di impostare e associare degli **specifici parametri contabili al singolo documento o alle singole righe della fattura**:

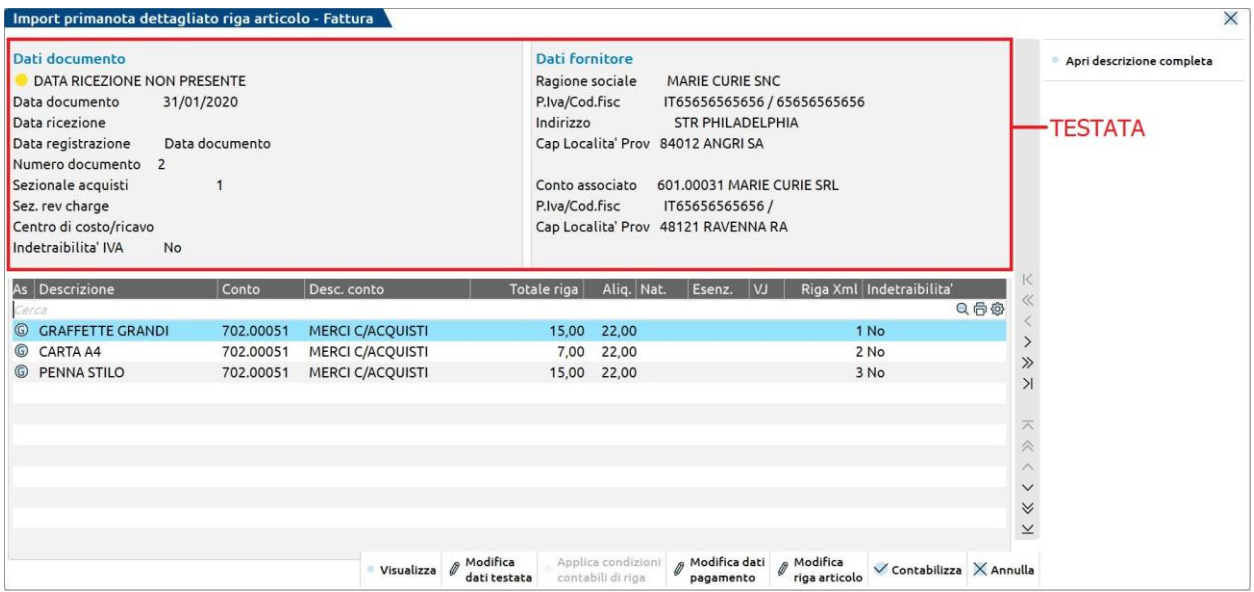

Nei dati di testata compaiono una serie di informazioni legate al documento Xml, i dati del fornitore (reperiti dal file xml e confrontati con l'anagrafica fornitore ad esso associato) e le informazioni impostate precedentemente nei *Parametri generali import* o nell'*Anagrafica azienda* (es. Pro-rata, regime iva speciale, sottoaziende, etc).

### **MODIFICA DATI TESTATA**

Con il pulsante **Modifica dati testata[F7]** è possibile personalizzare alcuni parametri e definirli diversi da quelli proposti (estratti dai *Parametri generali import)*:

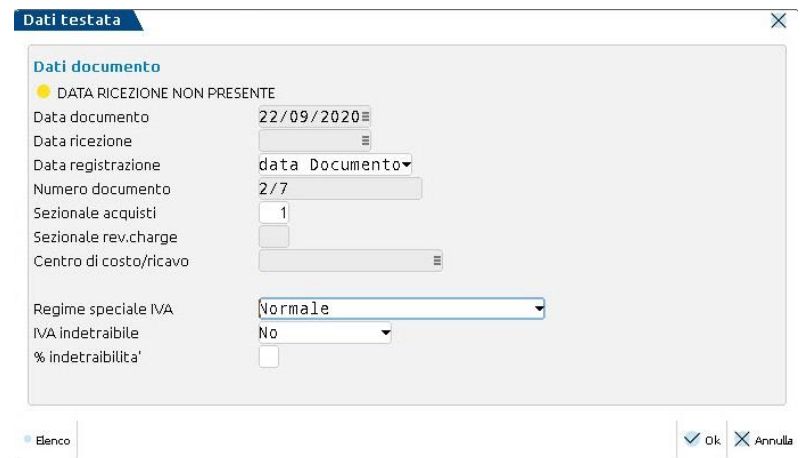

World Trade Center - via Consiglio dei Sessanta 99 47891 Dogana (RSM) Codice Operatore Economico SM03473 – Iscrizione Registro Società n°6210 del 6 agosto 2010 Capitale Sociale € 2.800.000 i.v. tel. 0549 978011 Fax 0549 978005 | www.passepartout.net -info@passepartout.sm

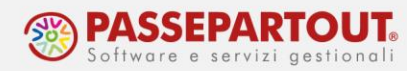

Si può modificare la data registrazione, il regime iva da applicare e impostare se il documento è con **iva indetraibile**; in questo caso sono disponibili tre opzioni:

- **No:** l'IVA è totalmente detraibile;
- **Totalmente:** l'IVA è tutta indetraibile;
- **Parzialmente:** l'IVA è solo parzialmente detraibile e nel campo successivo si imposta la % di indetraibilità

### **MODIFICA RIGA ARTICOLO**

Sotto i dati di testata sono riportate tutte le righe articolo che compongono la fattura, il conto al quale si sta associando tale riga ed eventuali particolarità di contabilizzazione.

Con il pulsante **Modifica riga articolo[Invio]**, è possibile impostare dei parametri specifici sulla riga su cui si è posizionati. Tali condizioni possono essere memorizzate, affinché possano essere riproposte nei successivi import di documenti dello stesso fornitore.

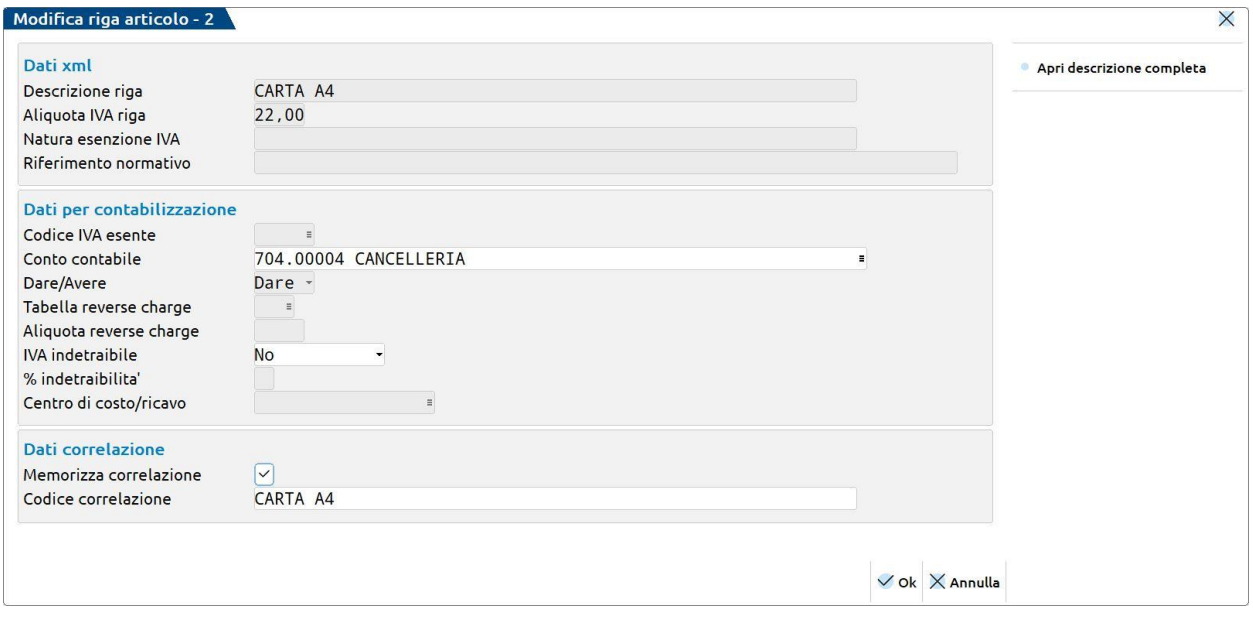

E' possibile modificare il **conto contabile** ed indicare se l'**Iva è indetraibile**.

### **MEMORIZZAZIONE CORRELAZIONI**

Nella sezione **"***Dati correlazione***",** si definisce se si intende memorizzare le informazioni inserite, così da averle preimpostate nei successivi import di fatture del medesimo fornitore. L'attivazione avviene tramite flag su "*Memorizza correlazione"* (impostato di default).

Dopo aver modificato una riga articolo, questa sarà contraddistinta dalla lettera A e ciò la distingue dalle righe che saranno importate in base ai parametri generali, che invece sono contraddistinte dalla lettera G.

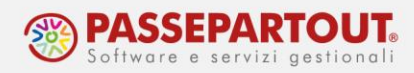

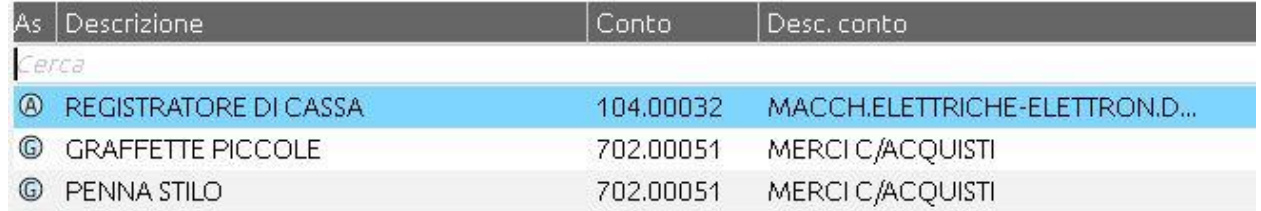

La modifica applicata su una riga può essere copiata anche nelle altre righe del documento, attraverso il pulsante **Applica condizioni contabili di riga[F6]**. Premendo il pulsante si apre una finestra in cui selezionare gli articoli del documento sui quali applicare le stesse condizioni dell'originario:

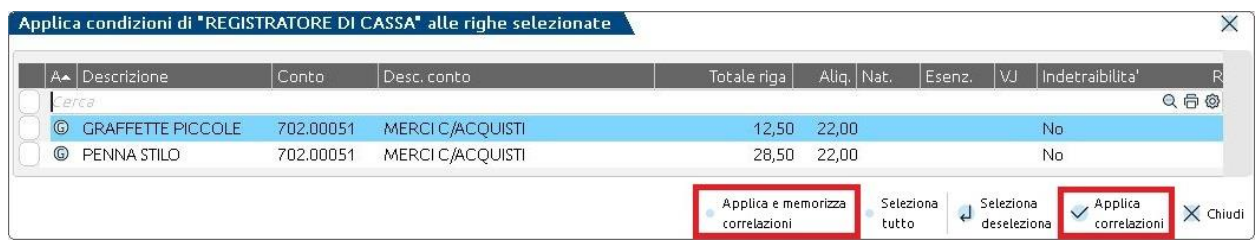

Una volta selezionati è possibile scegliere se memorizzare le condizioni anche per gli articoli selezionati (**Applica e memorizza correlazioni[F6]**), oppure se applicarvi le condizioni soltanto per il documento che si sta importando (**Applica correlazioni[F10]**).

### **CONTABILIZZAZIONE**

Terminata la personalizzazione, con il pulsante **Contabilizza[F10]** si procede alla contabilizzazione del **singolo documento**. Premendo il pulsante viene aperta la finestra della registrazione contabile in primanota. Questo permette di poter contestualmente validare la registrazione oppure apportare ulteriori modifiche.

Una volta confermata la videata, verrà proposto il successivo documento da importare (se ne sono stati selezionati più di uno).

### **ASSOCIA ANAGRAFICA**

Nella lista delle fatture da importare, è presente il pulsante **Associa anagrafica[F3]** che permette all'utente di verificare se in anagrafica clienti/fornitori o in rubrica unica è già stato codificato un soggetto con la stessa partita iva/codice fiscale del fornitore presente nel file Xml.

Quando si è posizionati su un file Xml, cliccando sul pulsante Associa anagrafica, viene aperto un elenco con, in prima riga, i dati anagrafici del soggetto presente nel file Xml e, nelle righe successive, eventuali fornitori già codificati in azienda o in rubrica unica con la stessa partita iva o codice fiscale.

Scelto il soggetto da utilizzare in registrazione, basta premere il pulsante **Associa nominativo[F6]** e sarà valorizzata la colonna *Associazione*.

Se non c'è nessun nominativo codificato che corrisponda a quello presente nel file, è possibile utilizzare il pulsante **Nuovo nominativo[F4]** per creare una nuova anagrafica.

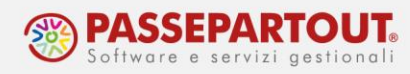

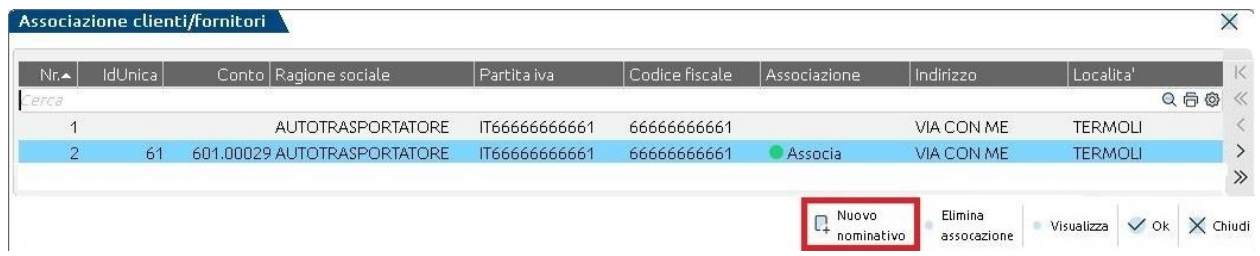

Quando viene creata una nuova anagrafica fornitore dal file Xml, se è presente una **ritenuta o cassa previdenza**, il programma avvisa l'utente di compilare correttamente i *Dati Percipiente* e apre contestualmente sia l'anagrafica fornitore appena creata, che la fattura Xml in visualizzazione.

# **CASI PARTICOLARI**

## **FORNITORE PERCIPIENTE**

Il programma non consente di effettuare l'autocodifica di un fornitore che risulti soggetto a ritenuta, perché le informazioni presenti nel file Xml non sono sufficienti per una corretta definizione dei *Dati percipiente*.

Si deve, quindi, creare l'anagrafica fornitore procedendo in uno di questi modi:

- da "Contabilità Rubrica clienti/fornitori";
- tramite il pulsante **Associa anagrafica** (vedi paragrafo dedicato);
- tramite **Import primanota dettagliato riga articolo**, in cui viene proposta direttamente l'anagrafica da creare/modificare.

Compilando correttamente la finestra dei **Dati percipiente/Regime agevolato[Sh+F5]** sarà poi possibile procedere con l'import.

Per approfondimenti si veda la pillola "[Fatture ricevute con ritenuta](https://www.edupass.it/Resources/Edupass-Manuali/Manuali/pdf/pillole/Fatture%20ricevute%20con%20ritenuta%20e%20gestione%20ritenuta.pdf)".

*NOTA BENE: In caso di percipienti con cassa previdenza trattenuta (ENASARCO, ENPAM, ENPALS e INPS PORTA A PORTA) la registrazione prodotta dal programma dovrà essere integrata manualmente, in quanto tali dati non vengono gestiti.*

## **GESTIONE SOTTOAZIENDE**

In questo caso è possibile operare sia da sottoazienda Generale che dalle singole sottoaziende.

Nella Generale, all'interno della finestra dei *Parametri generali import* è presente il campo in cui indicare la sottoazienda nella quale le fatture dovranno essere contabilizzate;

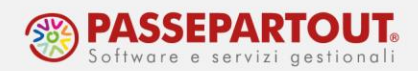

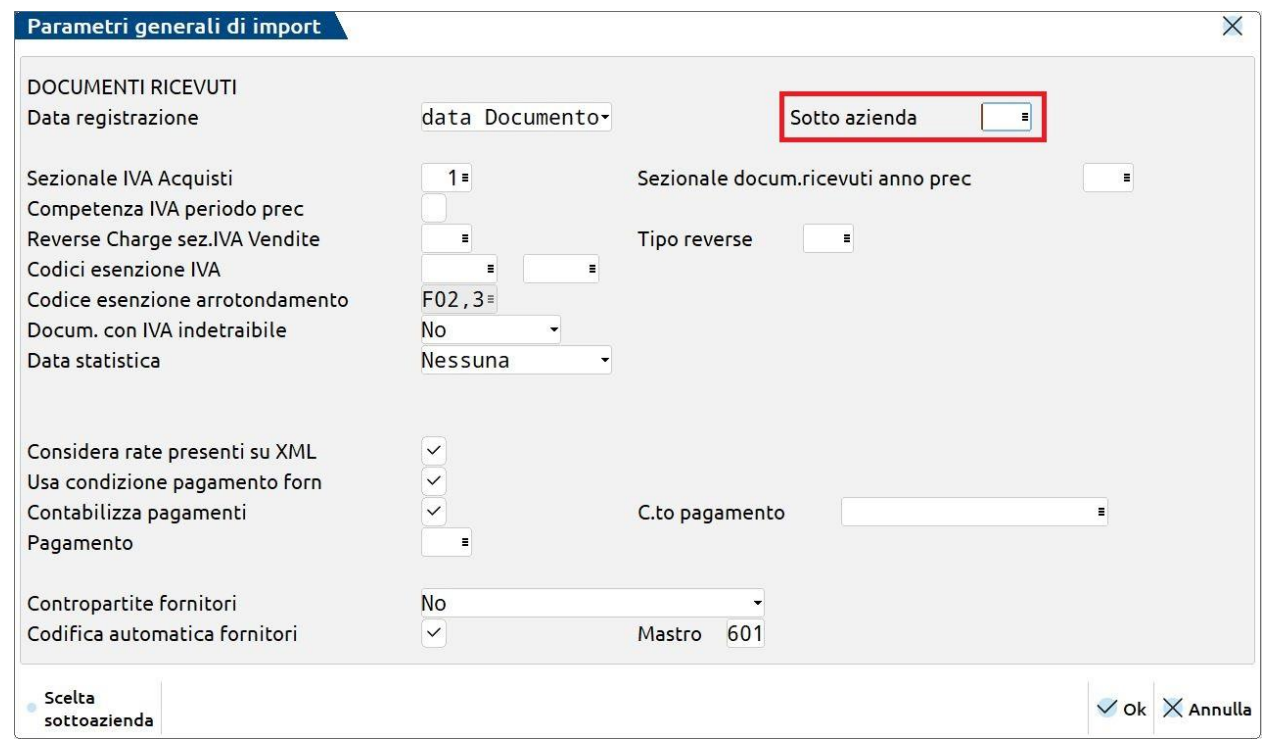

La scelta della sottoazienda viene richiesta anche in caso di *Import primanota dettagliato riga articolo*, in questo caso la sottoazienda deve essere indicata nei *Dati di testata* ed il programma non permette di procedere se non viene impostato il relativo campo;

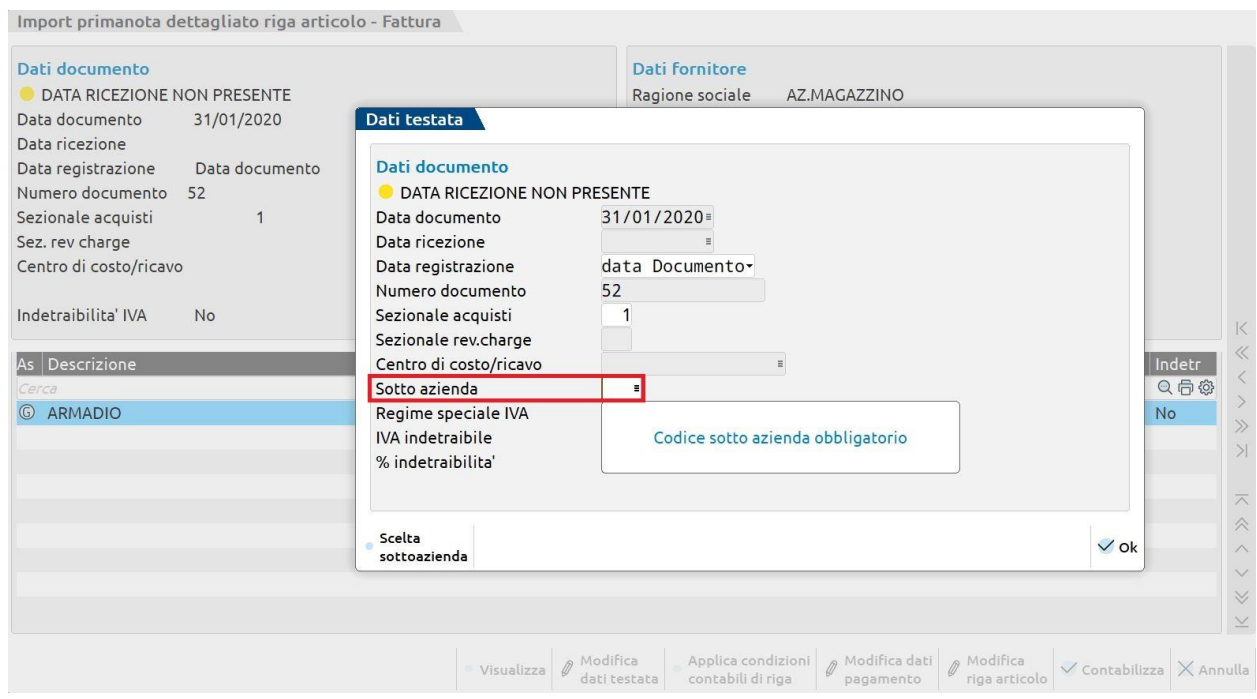

La scelta non resta memorizzata: ogni volta che si importa si deve specificare in quale sottoazienda deve avvenire l'import.

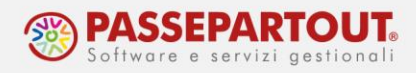

### **GESTIONE DEI CENTRI DI COSTO E RICAVO**

Nelle aziende in cui si gestiscono centri di costo e ricavo, si può specificare il centro prima di effettuare l'import, indicandolo nei *Dati di testata* dell'*Import primanota dettagliato riga articolo*:

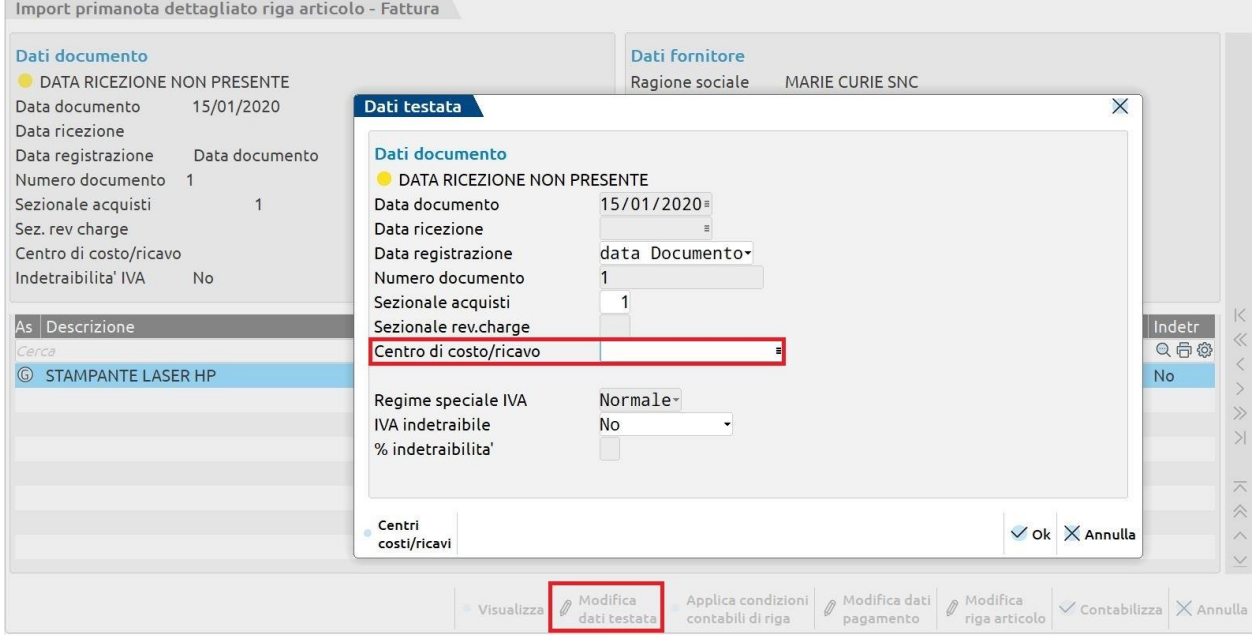

## **COMPETENZA IVA PERIODO PRECEDENTE**

Selezionare il/i documento/i da importare e impostare i *Parametri generali import* secondo le seguenti indicazioni:

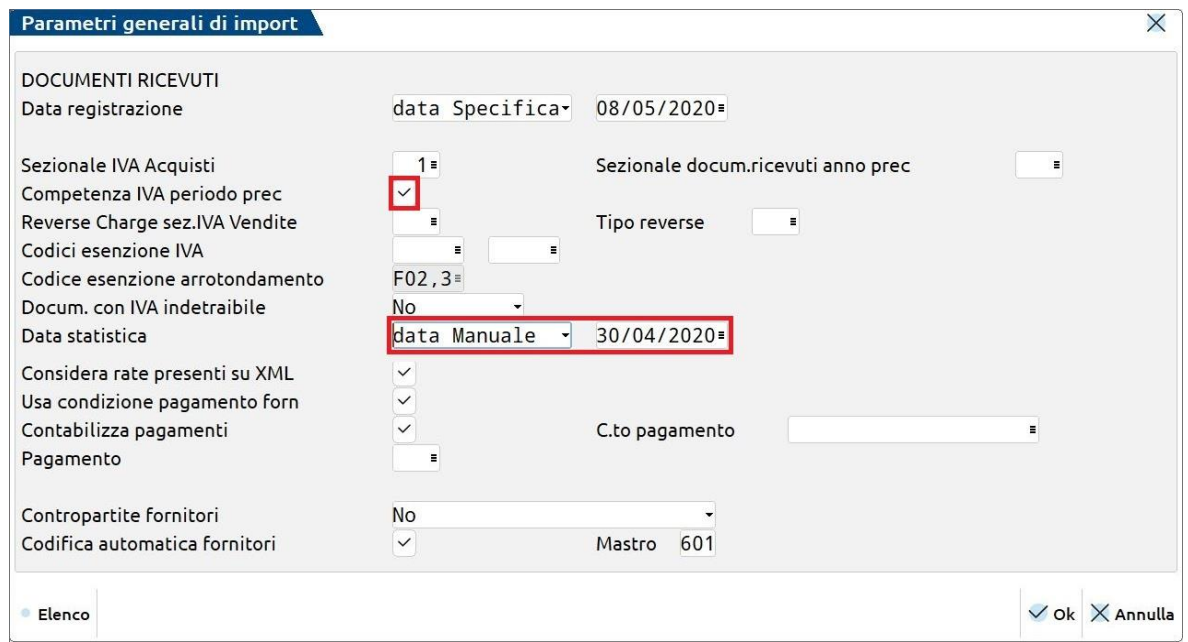

World Trade Center - via Consiglio dei Sessanta 99 47891 Dogana (RSM) Codice Operatore Economico SM03473 – Iscrizione Registro Società n°6210 del 6 agosto 2010 Capitale Sociale € 2.800.000 i.v. tel. 0549 978011 Fax 0549 978005 | www.passepartout.net -info@passepartout.sm

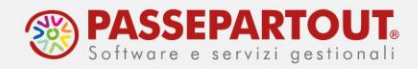

Il primo parametro, consente di marcare i documenti selezionati come di "*competenza periodo precedente*" **ai fini del calcolo della liquidazione iva**. Questa marcatura verrà effettuata solo se la "data di registrazione" rientra entro il termine massimo previsto per la determinazione della liquidazione mensile (15° giorno del mese successivo) o trimestrale (15° giorno del secondo mese successivo). Nel caso in cui il documento non possa essere marcato come tale, verrà importato, ma senza marcatura.

La marcatura si potrà impostare anche successivamente da Revisione Primanota.

Insieme alla competenza nel periodo precedente, si consiglia di indicare la *DATA STATISTICA*, indicando l'ultimo giorno del mese in cui cade la competenza iva. Questa data viene memorizzata nella registrazione (richiamabile attraverso il pulsante **Data Statistica[F5]** attivo sul campo della data) e può essere usata per stampare il bilancio di verifica tenendo conto di questa data e non di quella di registrazione del documento:

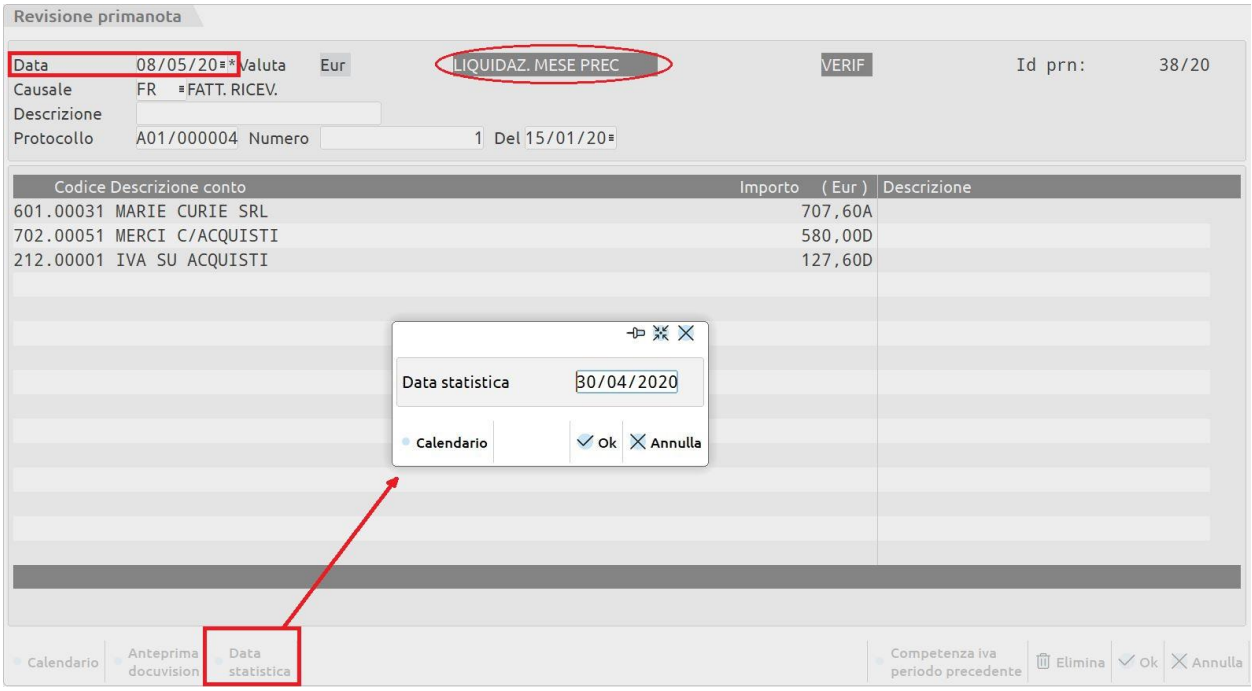

## **AZIENDE CON CORRISPETTIVI VENTILATI**

Nelle aziende che gestiscono i corrispettivi ventilati, tutte le FR sono importate automaticamente con castelletto iva compilato con le aliquote presenti nel file XML precedute dal carattere "*. Punto"*. In questo modo le FR concorrono alla base di riparto dei corrispettivi.

Se ci sono fatture che non devono concorrere alla base di riparto, le si può escludere in *Import primanota dettagliato riga articolo*, modificando i *Dati di testata* sul campo *Regime speciale Iva*:

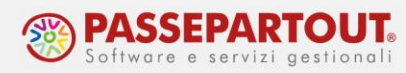

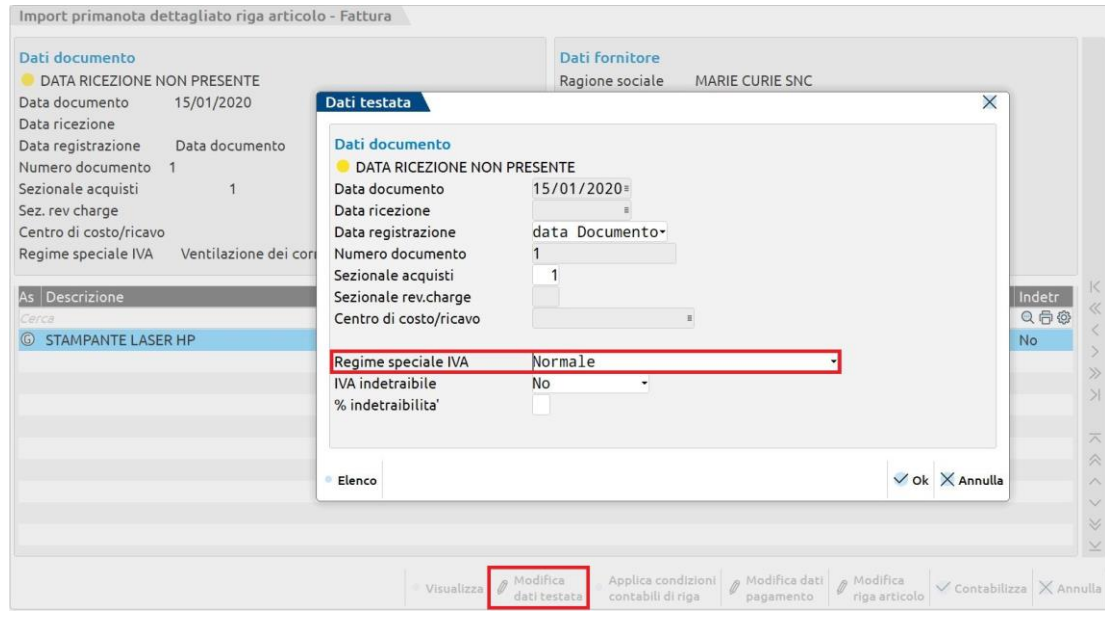

### **AZIENDE IN IVA PER CASSA**

In questo caso, non occorre definire nulla di particolare. In automatico il programma importa le fatture con iva utilizzando la causale FS.

Invece, per quelle fatture la cui registrazione risulti senza iva (esenti, iva indetraibile, in reverse charge) l'import avviene automaticamente con causale FR.

## **ALTRI REGIMI IVA SPECIALI**

Analogamente a quanto visto per le aziende con corrispettivi ventilati, nelle aziende che gestiscono i seguenti regimi Iva speciali:

- Iva agricola
- Attività agricole connesse non occasionali
- Enti in legge 398/91
- Esenzione iva totale (pro rata 101)

Tutte le FR sono importate con il castelletto iva compilato con le aliquote presenti nel file XML precedute dal carattere:

*# Cancelletto* per **Agricola regime IVA speciale**;

- *\* Asterisco* per **Agricole connesse non occasionali**, **Agriturismo regime forfettario**, **Attività legge 398/91**, **Enoturismo regime forfettario**;
- *Meno* per **Gestione pro rata 101**.

Se ci sono fatture da escludere, agire anche in questi casi in *Import primanota dettagliato riga articolo*, modificando i *Dati di testata* sul campo **Regime speciale Iva***.*

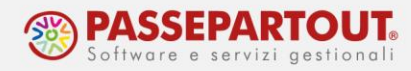

# **OPERAZIONI POST IMPORTAZIONE**

Dopo l'importazione, le registrazioni importate saranno visibili in Revisione primanota nello stato "**da verificare**":

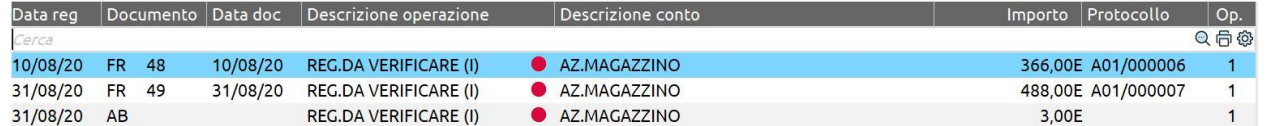

Occorrerà, quindi, accedere alla singola registrazione e confermarla, dopo aver controllato la correttezza dei dati.

*NOTA BENE: nei parametri contabili è possibile cambiare il default e riportare tali documenti senza richiedere l'obbligo di verifica da parte dello studio.*

Per visualizzare la fattura che ha generato la registrazione, posizionarsi sulla riga della registrazione contabile e premere **Anteprima Docuvision[F3]**:

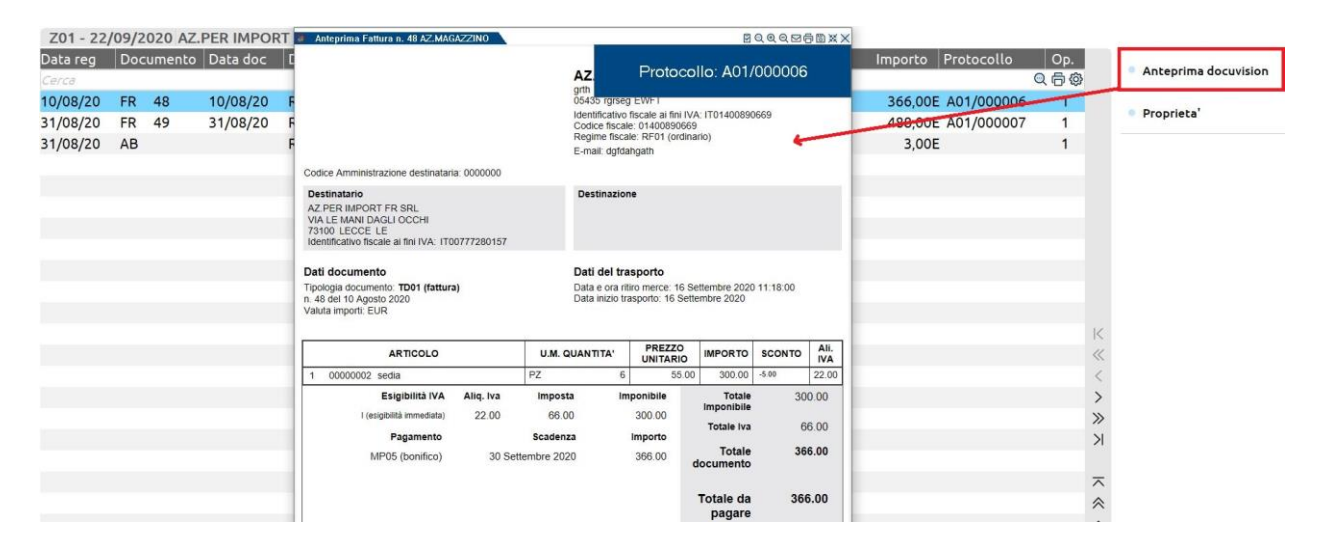

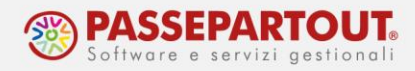

## **FATTURE NON IMPORTATE**

In alcuni casi la registrazione di primanota non può essere generata. In fase di import il programma, restituisce un messaggio di errore con la motivazione, e procede ad importare il solo file Xml salvandolo in *Docuvision*.

In questi casi la fattura dovrà essere registrata manualmente da "*Contabilità – Immissione primanota*". Si potrà, però, allegare il file Xml alla registrazione.

Dentro la registrazione, posizionandosi sui dati di testa, premere il pulsante **Acquisisci docuvision[F8]**, poi premere **Aggiungi documento[Sh+F8]** e selezionare l'acquisizione da *Docuvision*:

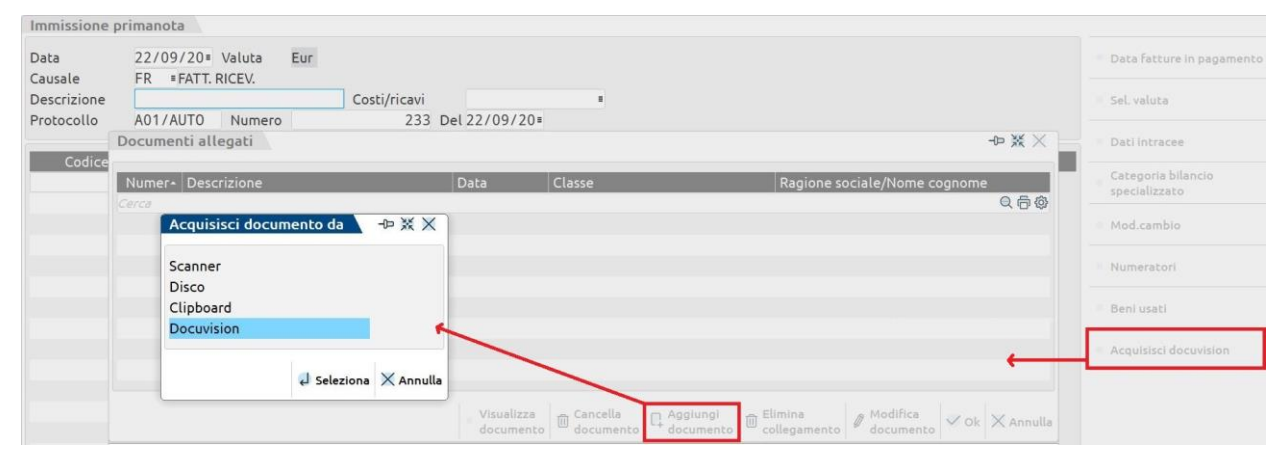

Effettuare la ricerca e dopo aver selezionato il file premere **Allega l'originale[INVIO]**:

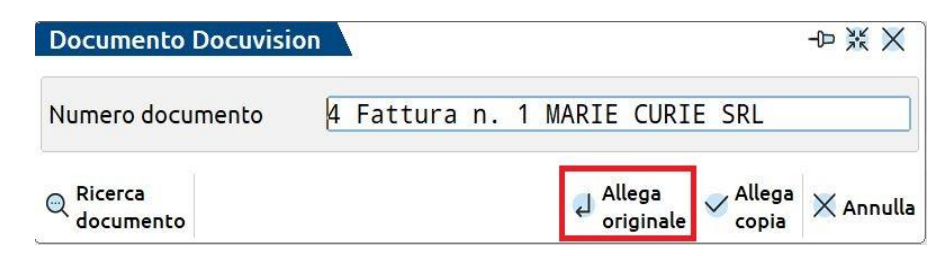

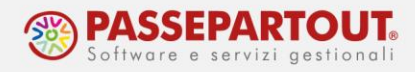

# **RINUMERAZIONE PROTOCOLLI**

Può verificarsi che a seguito dell'import le fatture non siano correttamente ordinate, ad esempio se l'import è stato fatto in momenti successivi oppure se si erano verificati errori.

In questo caso si possono rinumerare i protocolli attraverso due operazioni di servizio.

Accedere alla funzione che si trova in "*Servizi – Variazioni – Contabilità – Rinumerazione protocolli IVA*". Nella videata che si apre, impostare i parametri come indicato in figura:

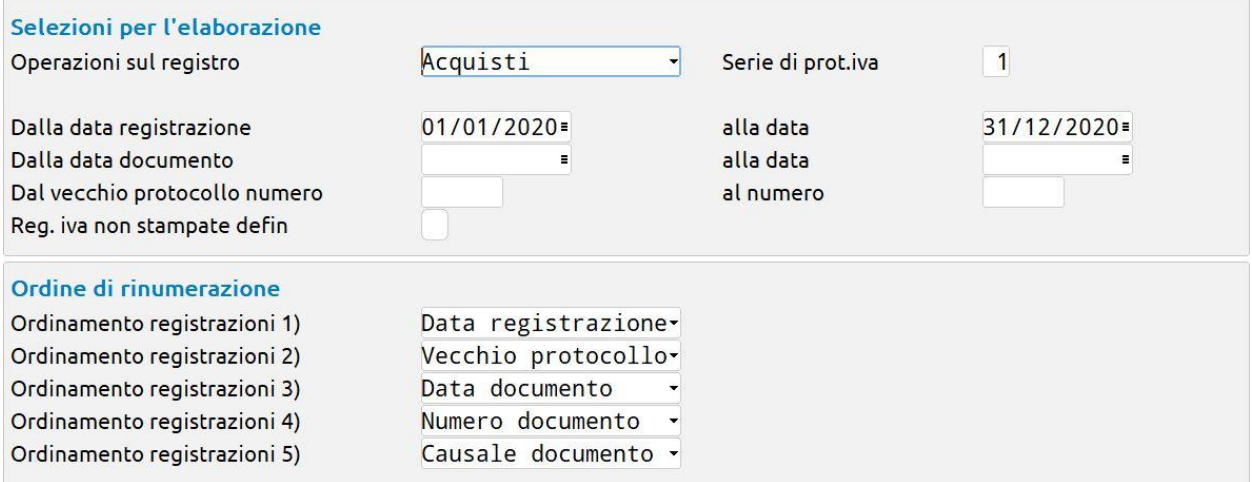

L'ordine di rinumerazione può essere lasciato come proposto dal programma.

Nella selezione di *Data registrazione dal … al ….* si può indicare tutto l'anno.

Una volta definiti i parametri premere **Elabora[F10]** e al messaggio rispondere **No[INVIO]** così da fare **una prova** e controllare come avverrà la rinumerazione:

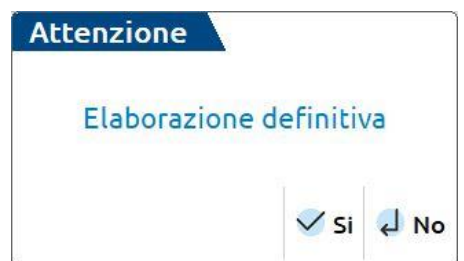

Nella successiva finestra lasciare tutto come impostato di default e premere **OK[F10]**, si avrà così una stampa nella quale è indicato l'ordine in cui saranno protocollati i documenti, con l'indicazione dell'attuale protocollo e di quello che verrà impostato con la variazione:

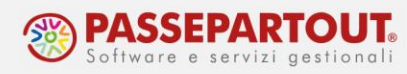

22/09/2020

[Z01] AZ.PER IMPORT FR SRL

#### **RINUMERAZIONE PROTOCOLLI IVA**

Pag. 1

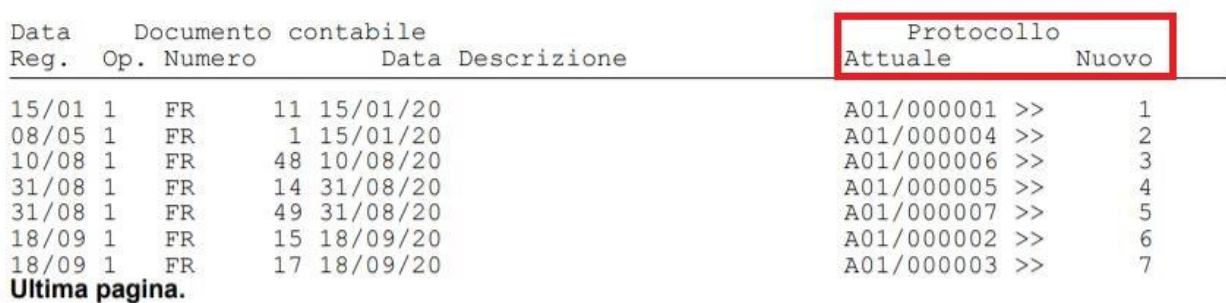

Se quanto riportato in stampa è corretto, tornare al programma ed effettuare **l'elaborazione definitiva**.

Al termine un messaggio ci ricorda di procedere con la seconda funzione di servizio:

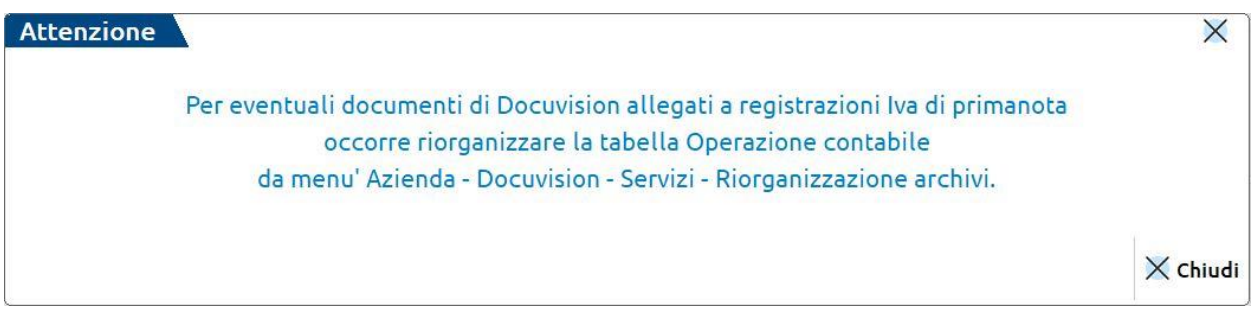

Accedere pertanto alla funzione "*Azienda – Docuvision – ServiziDocuvision – Riorganizzazione archivi aziendali*", e scegliere di riorganizzare le *Operazioni contabili*:

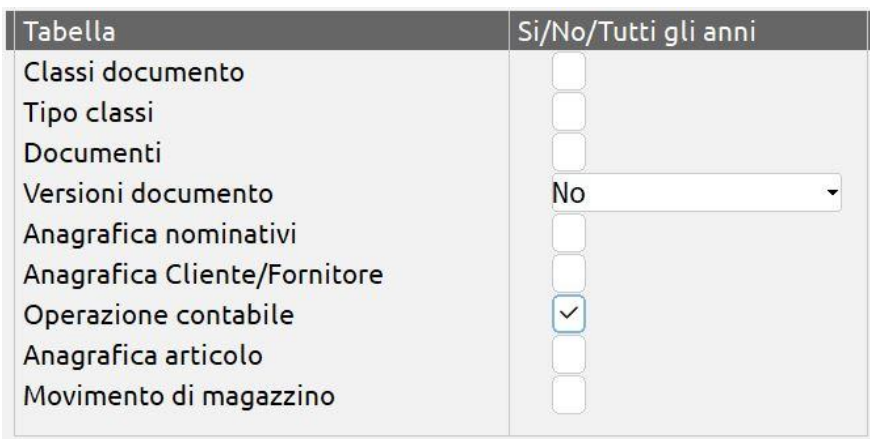